# **Button Fun!**

**[www.digitalscrapper.com](http://www.digitalscrapper.com/blog/button-fun/)**/blog/button-fun/

#### **Button Fun!**

by Syndee Rogers-Nuckles

Who doesn't love buttons? I started collecting vintage buttons years ago after my mom gave me a small tin of both my great grandma's and my grandmother's buttons. I still treasure them!

Buttons are my favorite go-to embellishment when a layout needs a little something to add a finishing touch. They come in all shapes and sizes, which make them the perfect element to create new and unique embellishments for pages, cards and more.

In this tutorial I'll show you how to transform the unassuming button into a whimsical flower.

### **Step One: Prepare the Workspace**

- Create a new 5×5 inch document (File > New > Blank File) at 300 ppi with a white background. (Photoshop: Choose File > New.)
- Open a button (File > Open) to use as a flower **petal**. I am using a yellow button from [Carefree](http://www.digitalscrapper.com/shoppe/Carefree-Kit.html) by Amanda Heimann.
- Get the Move tool.
- Click and drag the button onto the new document.
- In the Layers panel, double click directly on the name of the button layer, rename it PETAL, and press Enter/Return to commit.
- Open a button (File > Open) to use as the flower **center**. I am using a red button from the same kit.
- Click and drag the button onto the new document.
- In the Layers panel, double click directly on the name of the new button layer, rename it CENTER, and press Enter/Return to commit.

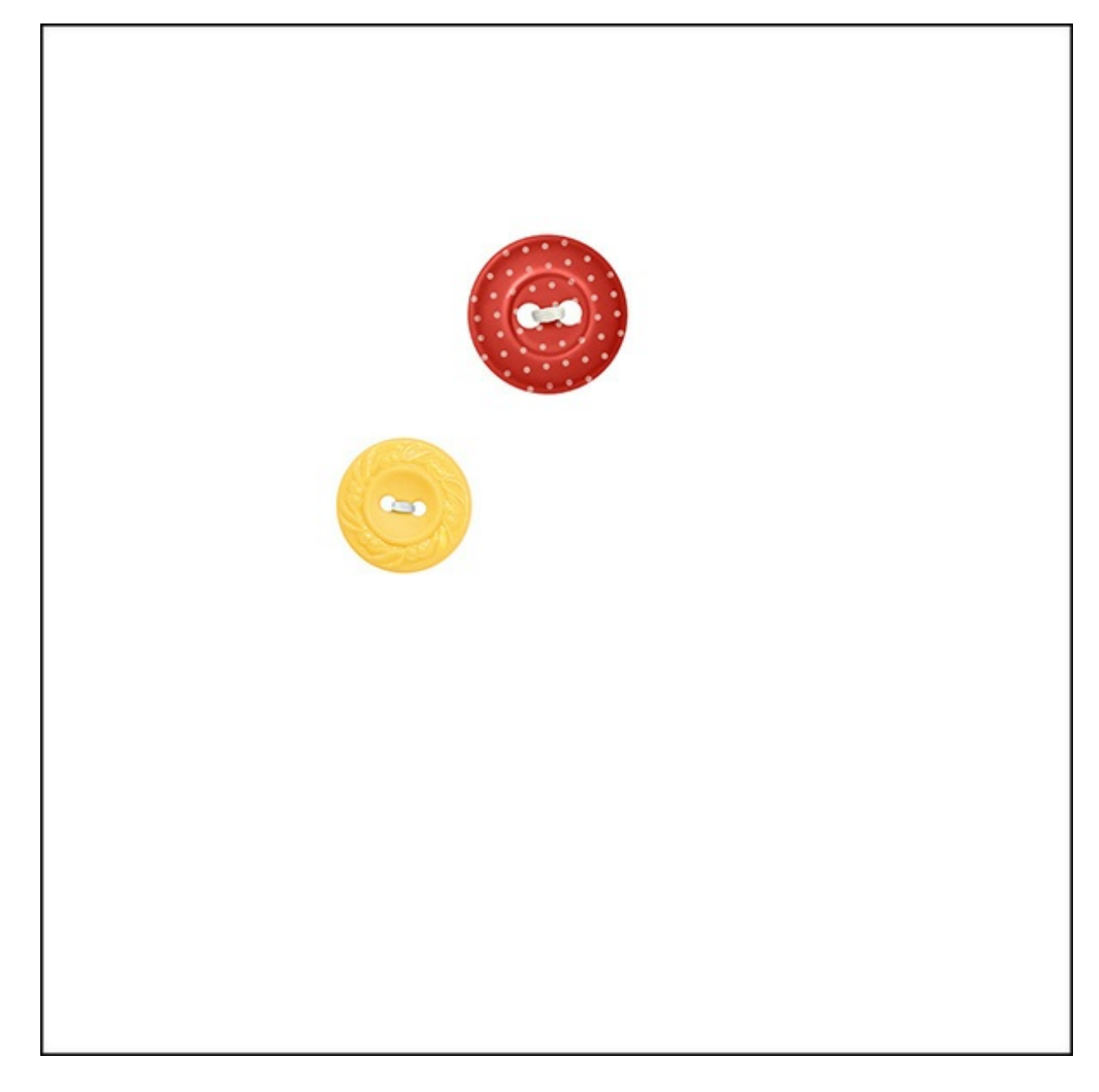

### **Step Two: Create the Flower**

- In the Layers panel, click on the PETAL button layer (yellow button) to activate it. This layer should be below the CENTER button layer.
- On the document, click and drag the petal button to the bottom left under the center button. (See image below.)
- Press Ctrl J (Mac: Cmd J) to duplicate the layer.
- On the document, click and drag the duplicate petal button into position beside the original petal button. (See the image below.) These are the two bottom petals.

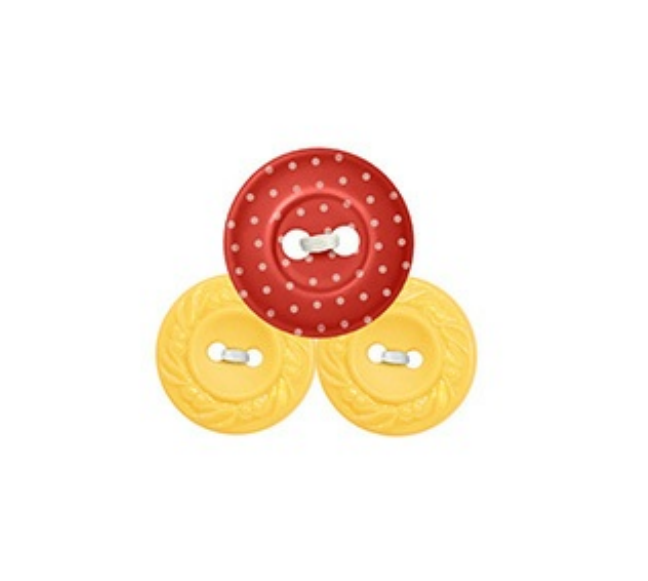

- Press Ctrl J (Mac: Cmd J) to duplicate the layer.
- On the document, click and drag the duplicate petal button into position up and under the right side of the center button as shown.

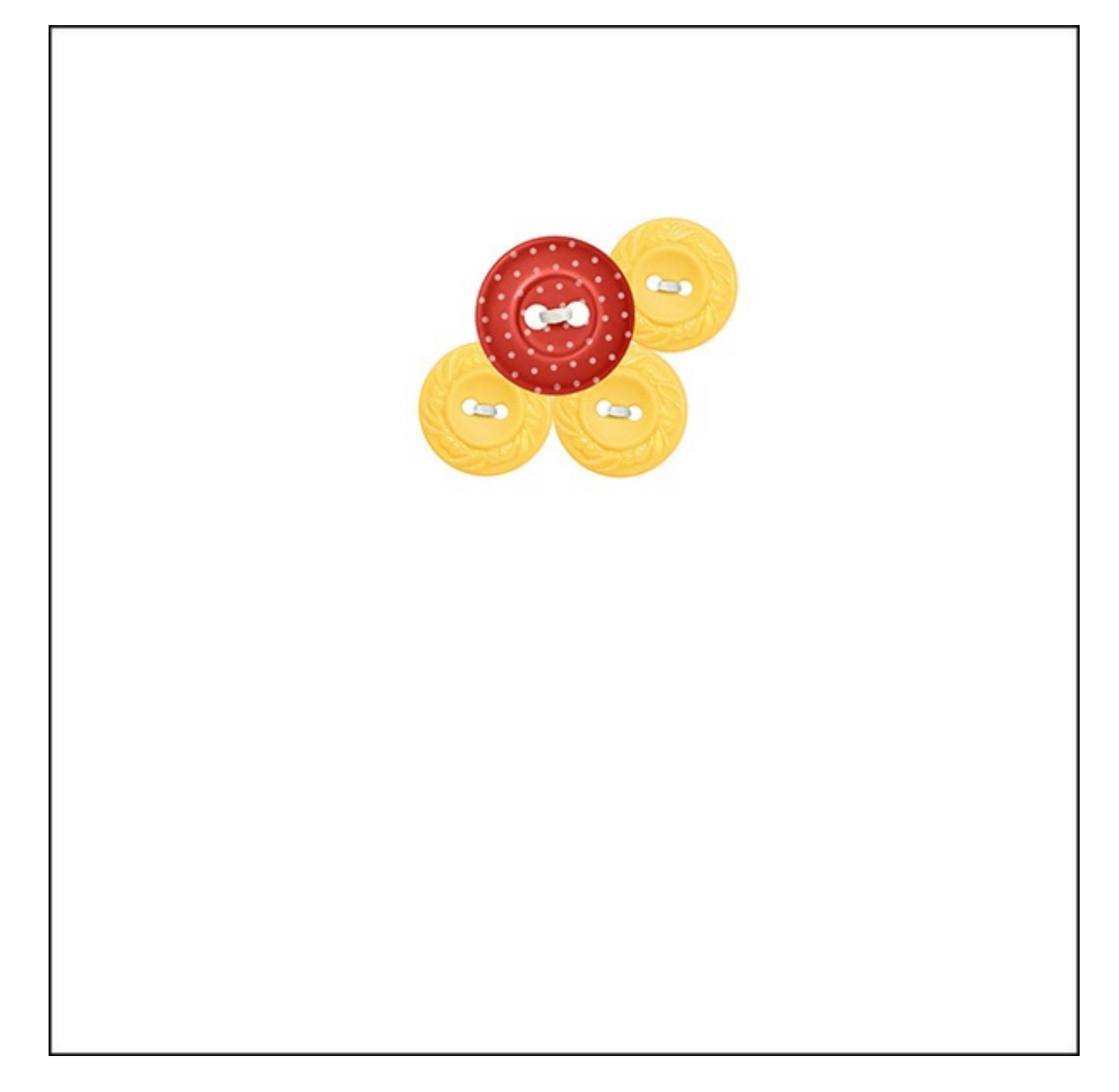

- Press Ctrl J (Mac: Cmd J) to duplicate the layer.
- On the document, click and drag the duplicate petal button into position at the top under the center button as shown.

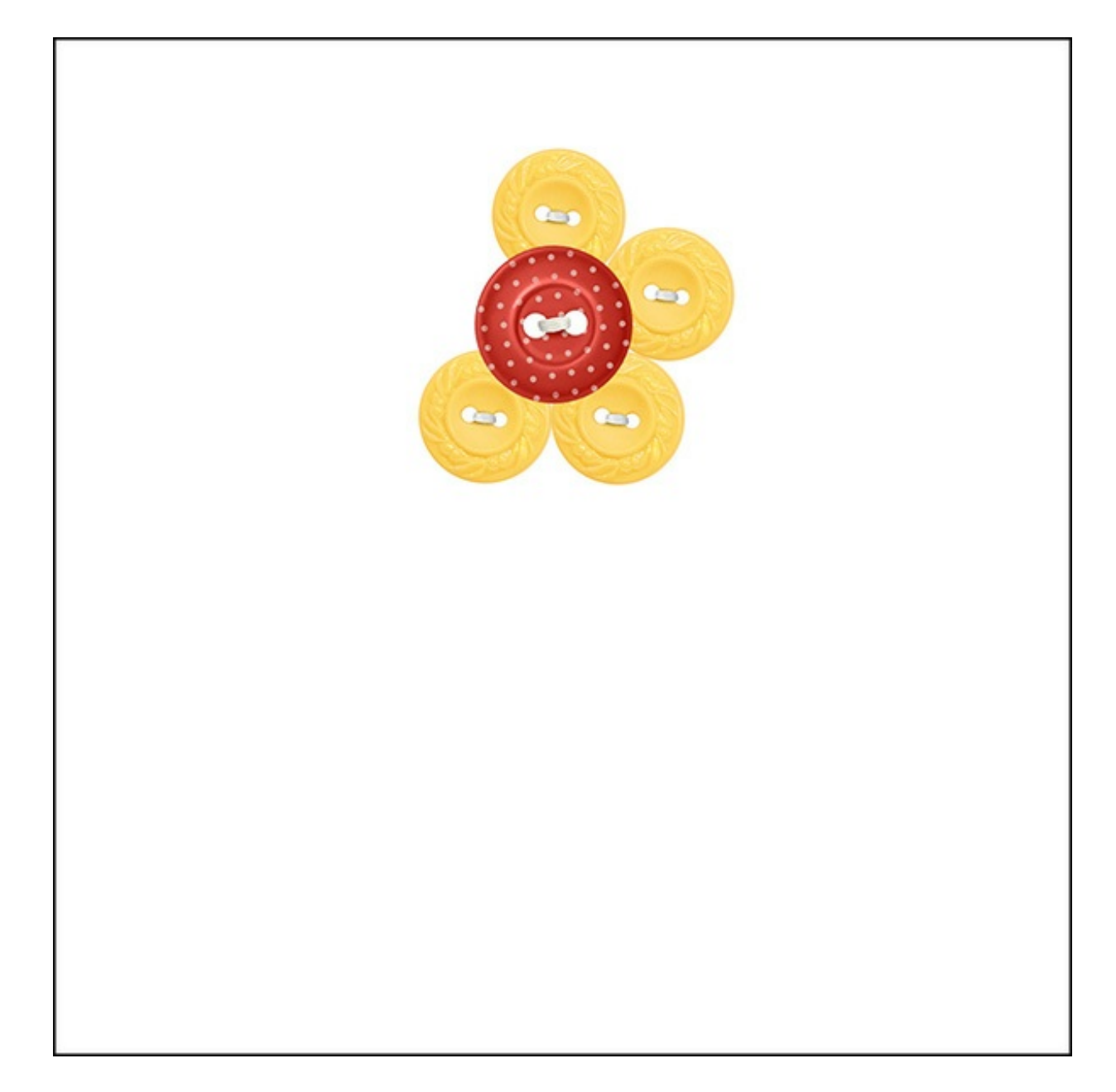

- Repeat the instructions until petal buttons fill the space around the center button.
- In the Layers panel, the CENTER button layer should still be at the top.

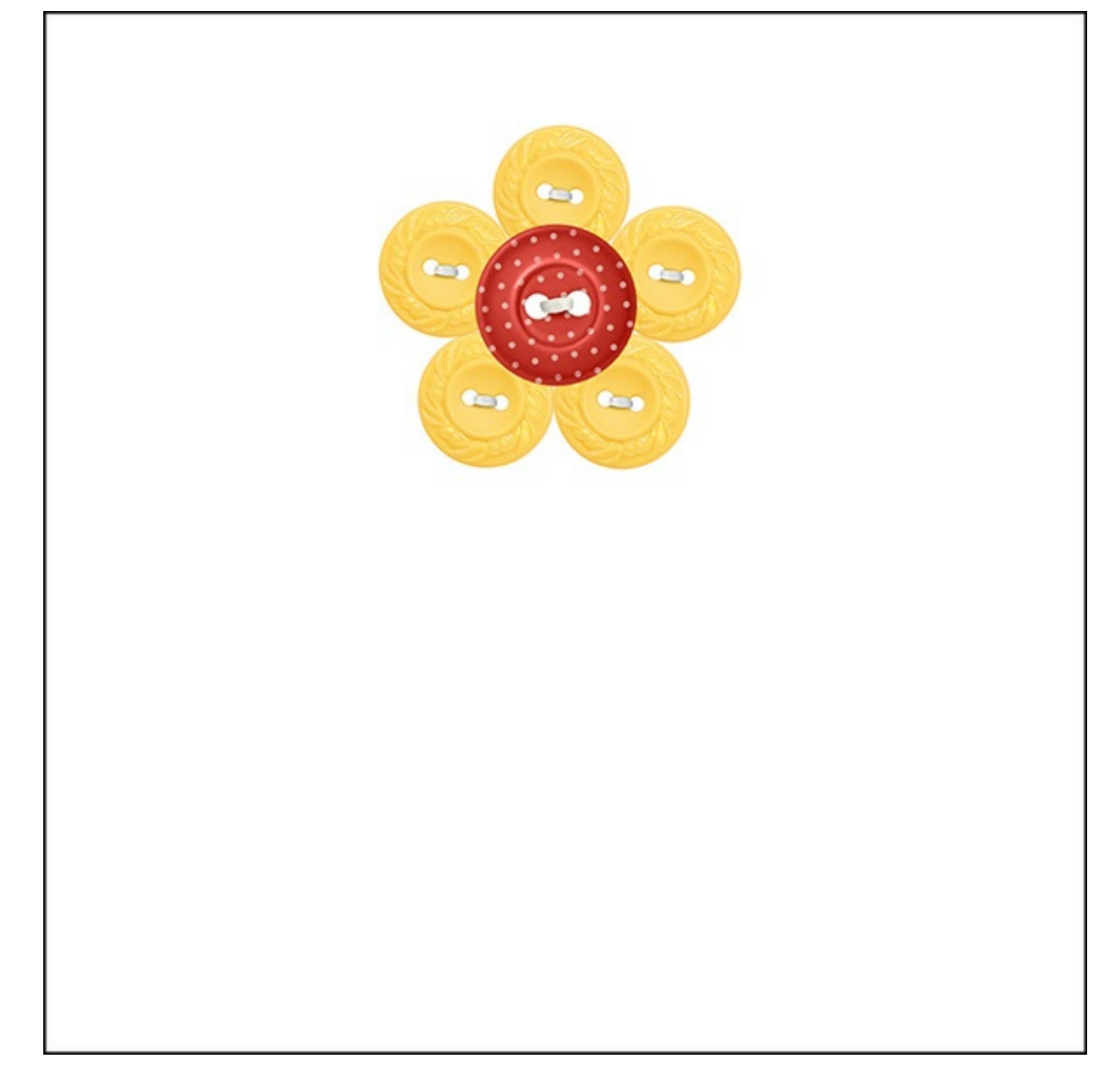

### **Step Three: Add a Stem and Leaves**

Ribbon is the perfect choice for stems and leaves. You can use just about any ribbon for a stem.

- Open a ribbon (File > Open) to use as a stem. I am using red ricrac from the same kit to give my stem a whimsical look.
- Click and drag the ribbon onto the document.
- In the Layers panel, click and drag the ribbon layer down below the petal layers.
- On the document, click and drag the ribbon into position as shown below.

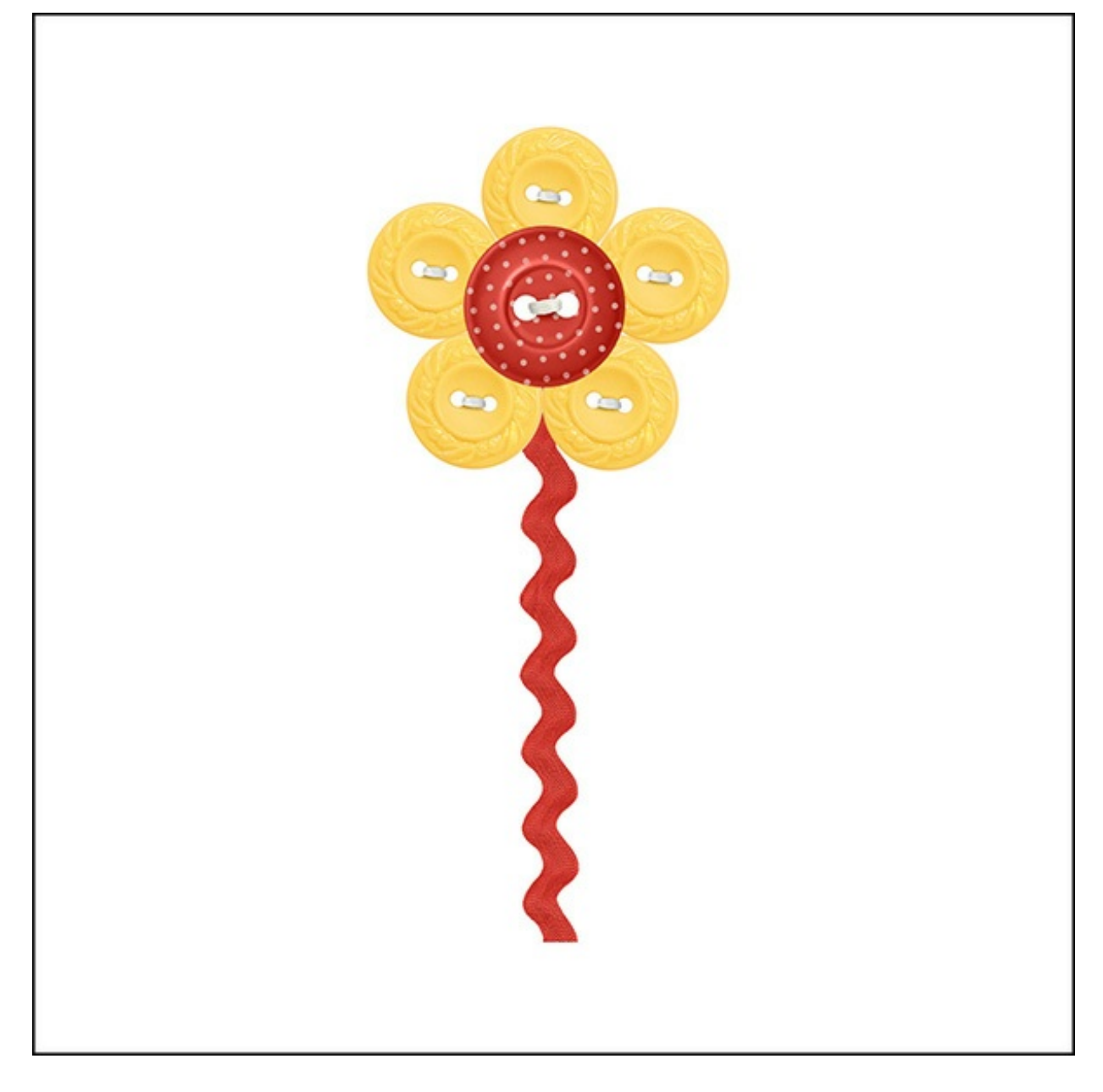

- Open a bow (File > Open) to use as leaves. I am using the red knot from the same kit. How perfect is using a bow for leaves?!
- On the document, click and drag the bow onto the document. The bow layer should be above the ribbon layer in the Layers panel.
- Click and drag the bow into position as shown below.

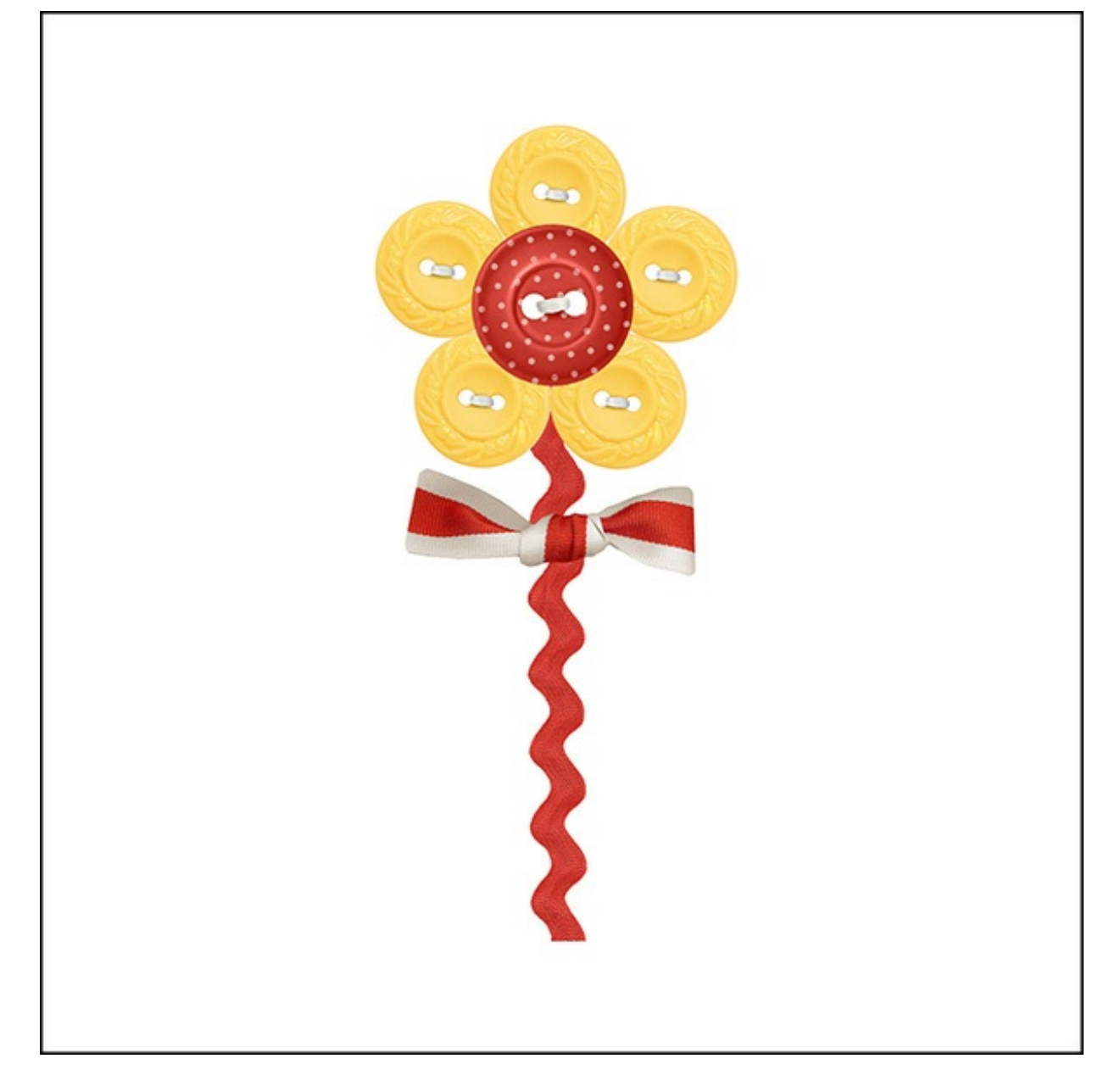

### **Step Four: Add a Drop Shadow to Each Layer**

Activate the first button layer in the Layers panel.

Photoshop Elements Only:

- In the Menu Bar, choose Layer > Layer Style > Style Settings.
- In the dialog box, set the Lighting Angle to 120 degrees and put a checkmark in the Drop Shadow box. Set the Size to 15 px, the Distance to 13 px, and the Opacity to 44%. Click OK.
- Following the previous instructions, add a drop shadow to all the button flower layers.

Adobe Photoshop Only:

- In the Menu Bar, choose Layer > Layer Style > Drop Shadow.
- In the dialog box, set the Blend Mode to Linear Burn, the Opacity to 44%, and the Angle to 120 degrees. Click on the Color Chip to open the Color Picker. Enter Hex #30200e. Click OK to close the Color Picker. Check the Use Global Light box. Set the Distance to 13 px, the Spread to 0, and the

Size to 15 px. Click OK.

Following the previous instructions, add a drop shadow to all the button flower layers.

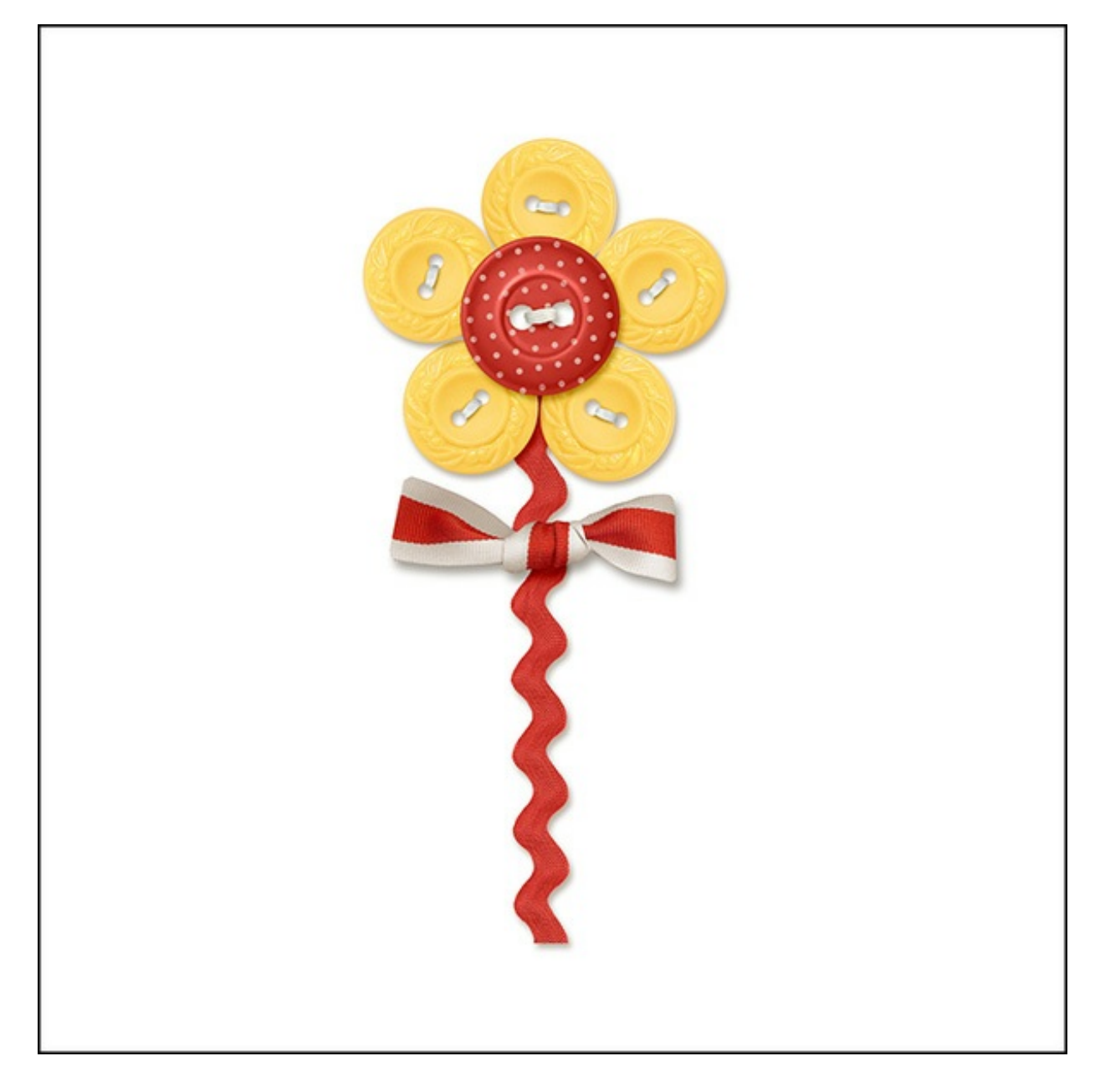

### **Step Five: Move the Flower onto a Scrapbook Page**

- Save the document (File > Save As) as a layered PSD file.
- Open a layered scrapbook page (File > Open) on which you would like to use the button flower.
- In the Layers panel, click on the top layer to activate it.
- Activate the button flower document.
- In the Layers panel, click on the bottom button layer (not the Background layer) to activate it. Then holding down the Shift key, click on the top button layer. All button layers should now be active.
- On the document, click on the button flower and drag it onto the scrapbook page.

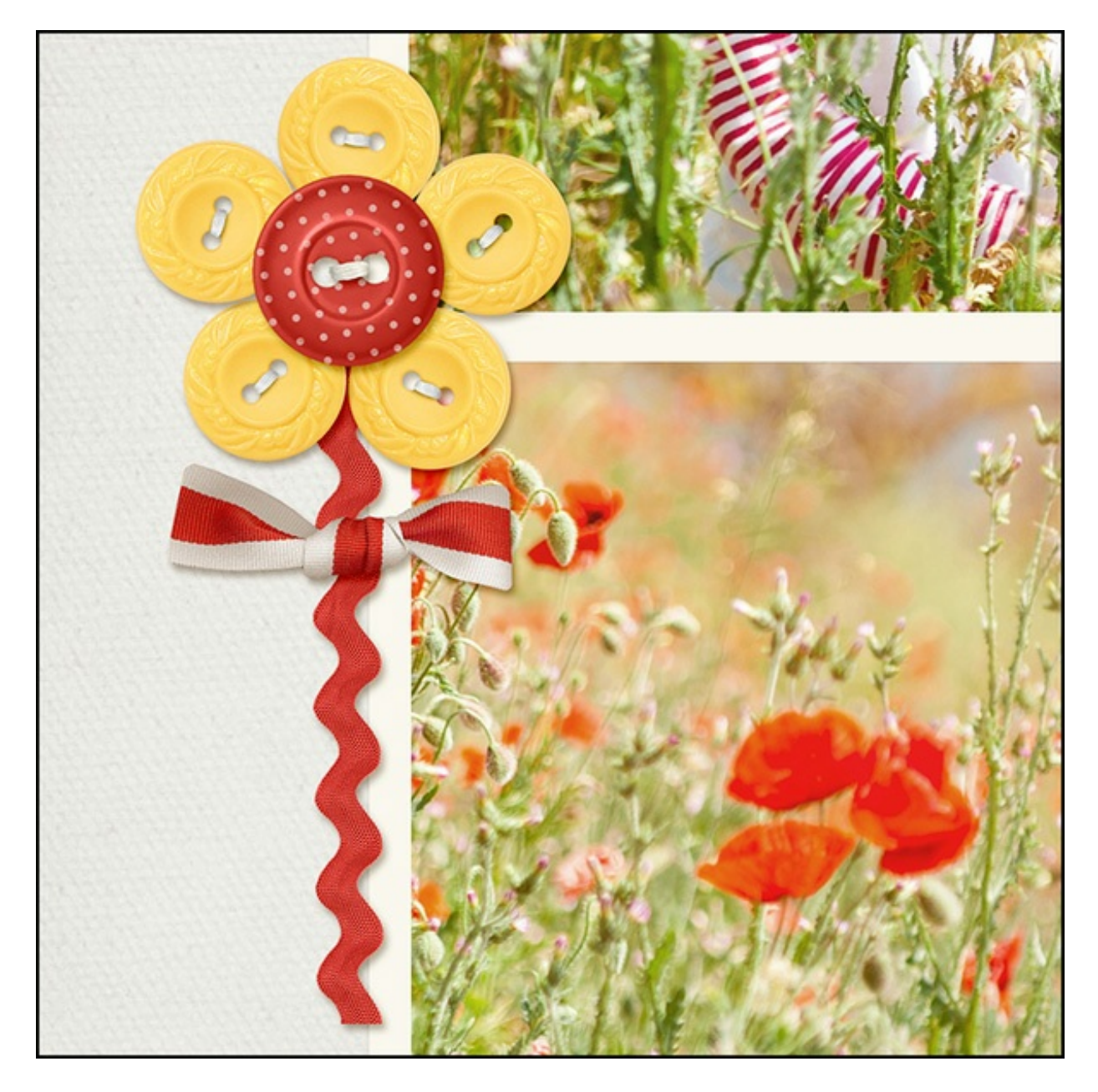

## **Creating other Shapes**

Here is another flower I created just by using different colored buttons. Notice the square button center. Cute!

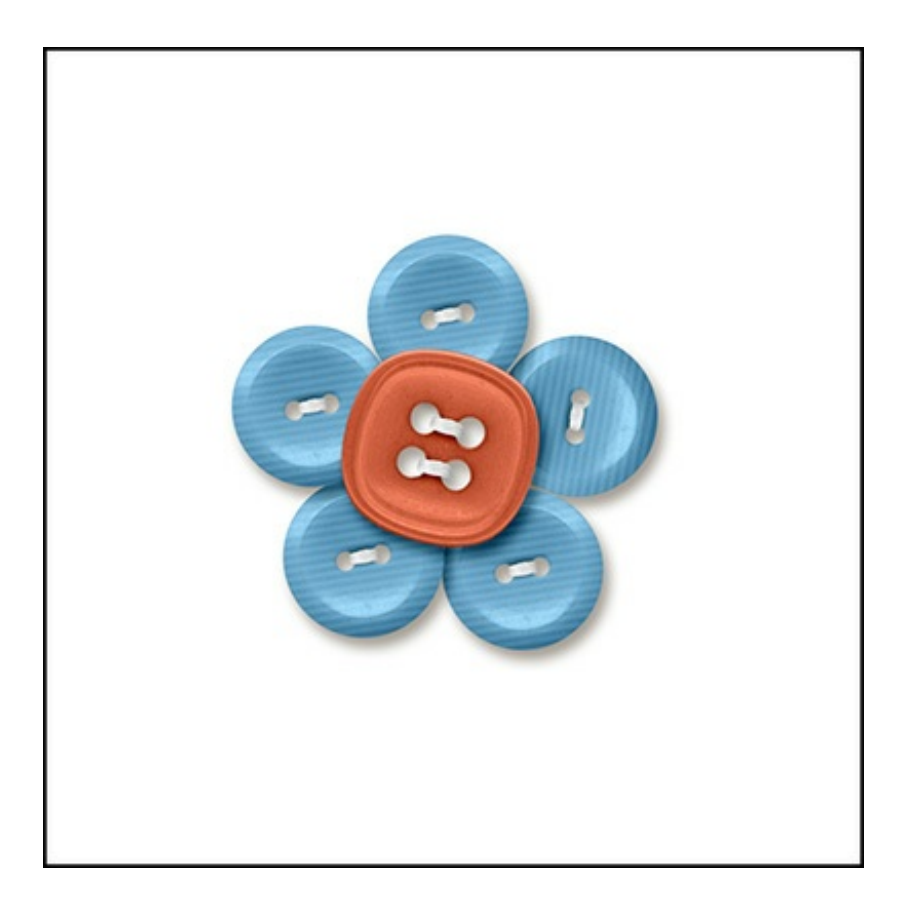

Why stop at a flower? There are so many shapes you can create easily using buttons. One of my favorites is a heart. The quickest way I have found to do this is to use a custom heart shape as a guide. After you've arranged the buttons, simply drag the guide to the trash.

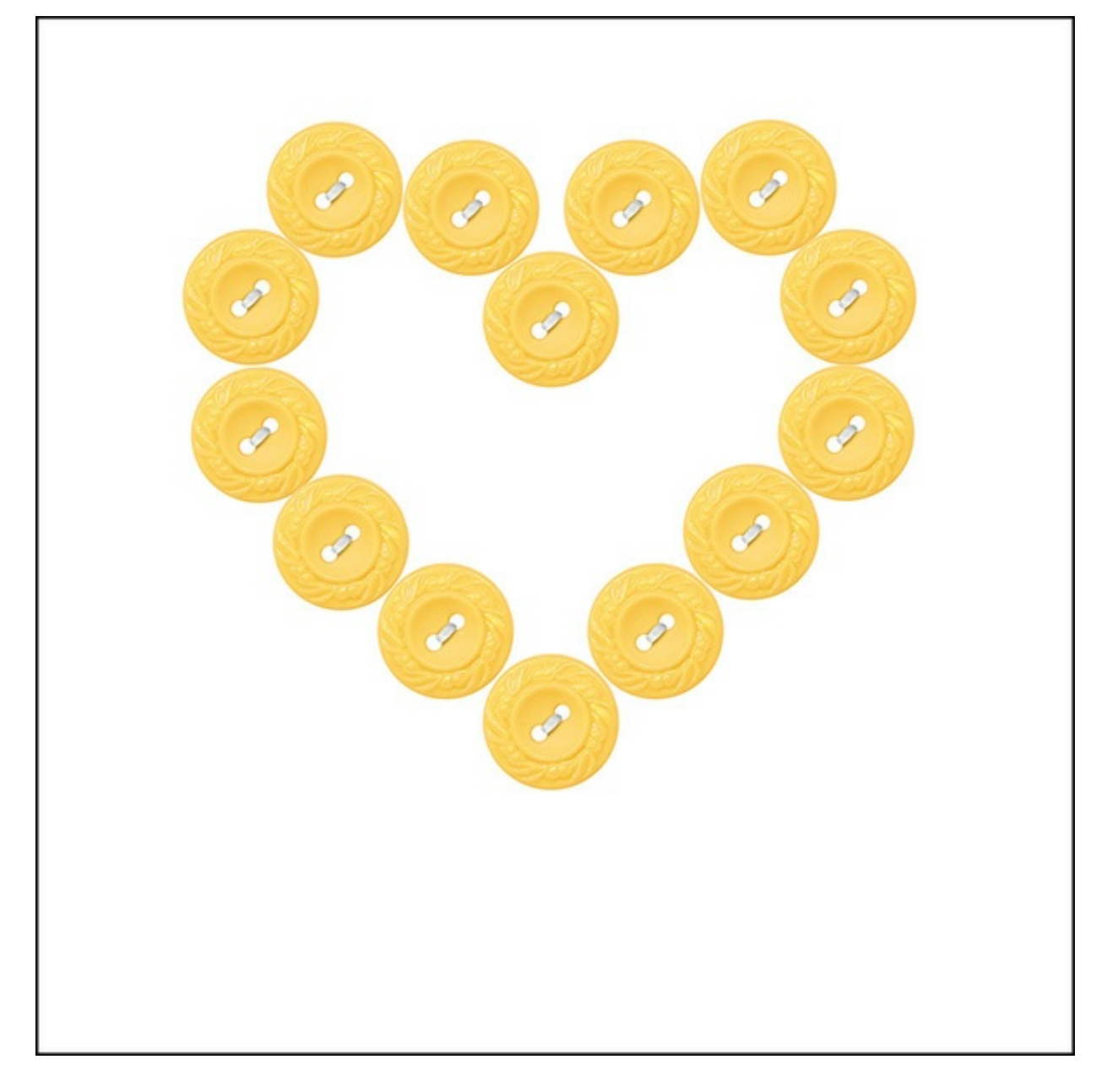

Here's my finished layout after I've added my button flower, and I couldn't help myself I just had to create another one using the Carefree kit!

I can't wait to see what you come up with in the Digi Scrap [Tutorial](http://digitalscrapperclasses.com/forums/gallery/showgallery.php?cat=1027) Gallery.

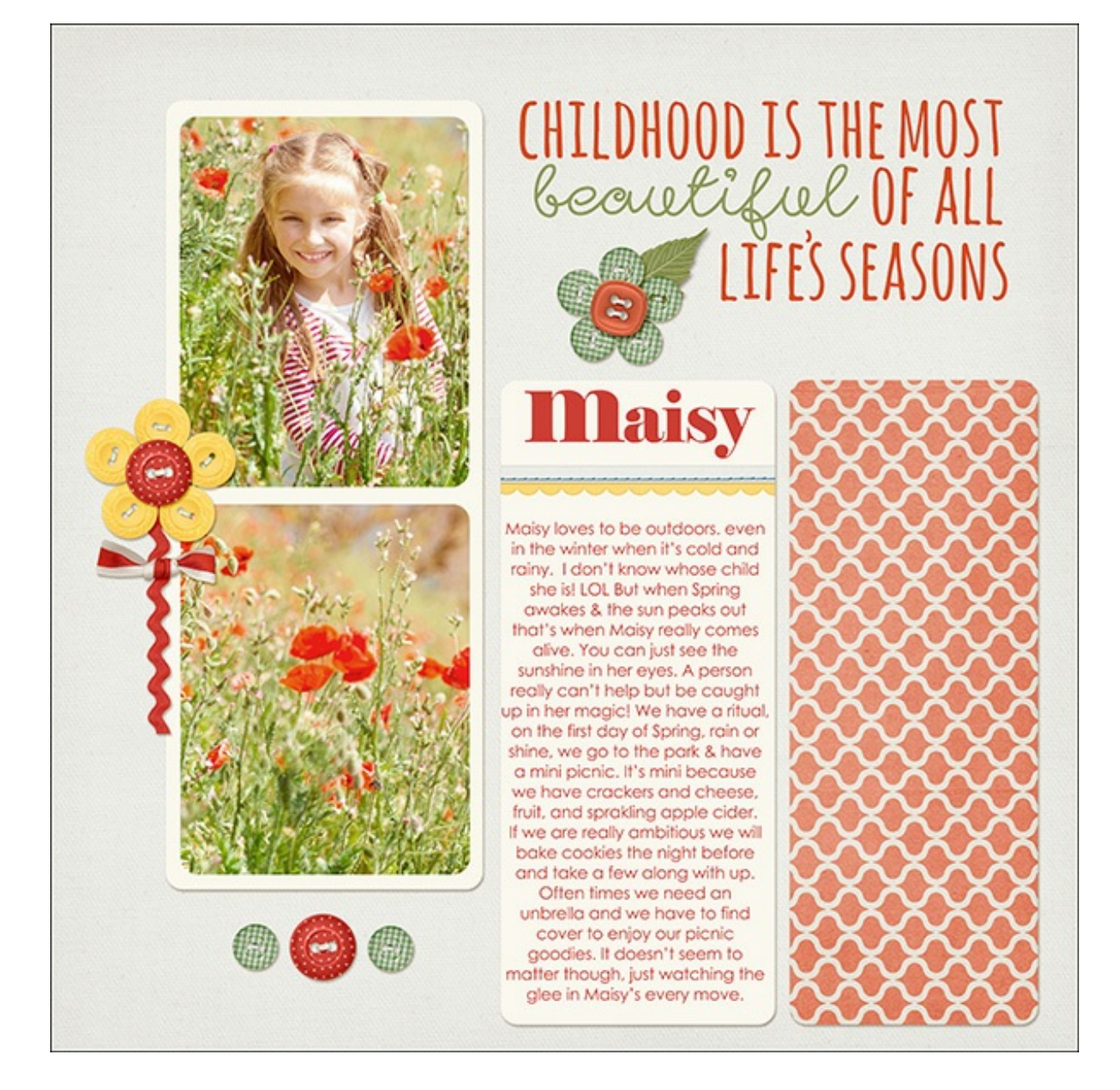

**Credits:**

**Page & Photo:** Syndee Rogers-Nuckles, Tan4ikk **Kit:** [Carefree](http://www.digitalscrapper.com/shoppe/Carefree-Kit.html) by Amanda Heimann **Fonts:** Elephant, Century Gothic **Software:** Photoshop Elements 14, Adobe Photoshop CC 2014

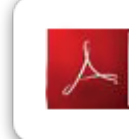

Click here to download the Digi Scrap Tutorial PDF Transcript for this lesson

**Interested in digging in deeper?**

## **[Creative](http://www.digitalscrapper.com/shoppe/Creative-Cloning-Video-Tutorial.html) Cloning Video Tutorial**

by Barb Brookbank

Learn how to create a dramatic piece of art using only the Clone Stamp tool and Blend Modes.

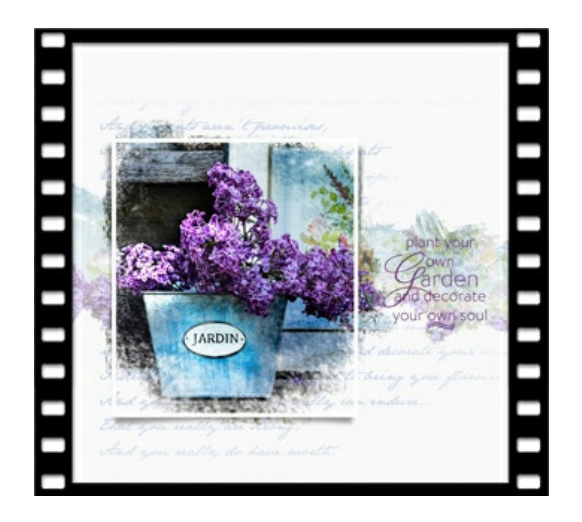

Showboating Sunshine by Jen White

#### **[Showboating](http://www.digitalscrapper.com/shoppe/Showboating-Sunshine-Video-Tutorial.html) Sunshine Video Tutorial** by Jen White

Do you have dull scenery photos that could stand a little pizzaz? Try Jen White's **Showboating Sunshine technique** to add ethereal rays of light to your image.

To create this easy effect you'll use a Threshold adjustment and Radial Blur. Add an optional Adjustment Layer, Lens Flare, and Blend Mode to finish off the effect.

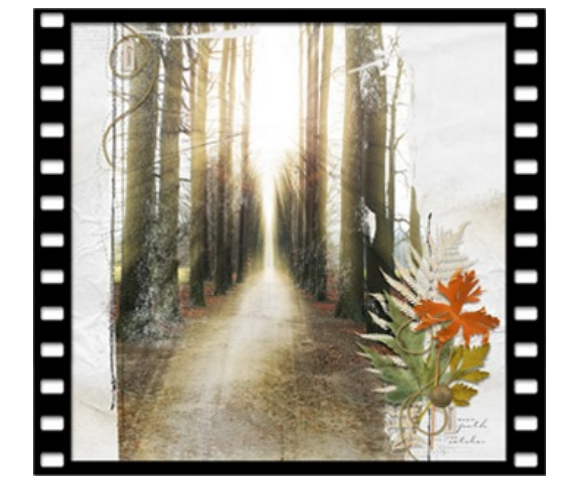

Fade to Black and White by Syndee Rogers-Nuckles

**Fade to [Black](http://www.digitalscrapper.com/shoppe/Fade-to-Black-and-White-Video-Tutorial.html) and White Video Tutorial**

by Syndee Rogers-Nuckles

Give your layout a whisper soft look using a color photo that fades into black and white.

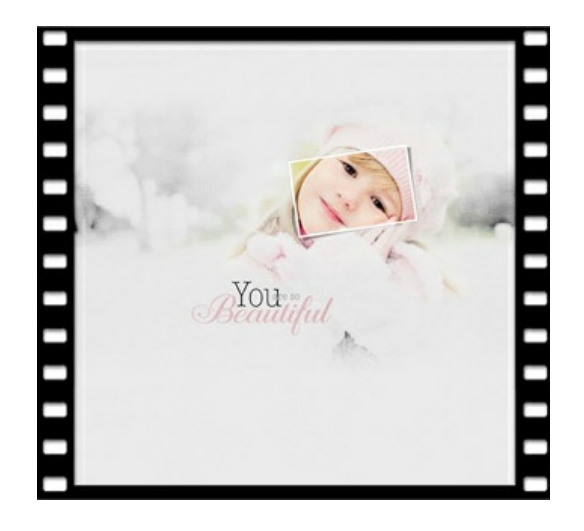

Author: Syndee Rogers-Nuckles | [Contact](http://digitalscrapper.com/contact-us/) Us All comments are moderated. **Please allow time for your comment to appear.**

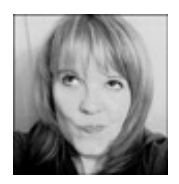